## **INSTALLATION AND INSTRUCTION DOCUMENT**

Perfetch

Version 1.0

## Copyright 1991 Robert S. King

### Published by Darkhorse Industries P. O. Box 709 Winterville, GA 30683

## **Introduction**

Perfetch is a WordPerfect 5.1 macro program that works as a shell to Keith Ledbetter's Supersonic Search Tool (SST) file finder. Perfetch supports all features of SST and goes beyond by allowing found files/documents to be retrieved into WordPerfect, even those found within compressed archives (ARC, ARJ, LZH, PAK, and ZIP). Please note that Darkhorse Industries is in no way associated with Keith Ledbetter's software publishing efforts. Continued use of SST, like Perfetch, requires registration (see information at the end of this document). We strongly encourage you to support Mr. Ledbetter's efforts.

This document assumes you are familiar with SST. If not, you should read its documentation first. Also, before running Perfetch, please read the rest of this documentation. In doing so, you may see things you need to customize for your particular system. Customized versions are available for a fee, but distribution of your customized version is strictly prohibited.

In any event, please keep backups of your original documents. Neither the author nor Darkhorse Industries will be held responsible for any damages resulting from any use of this program whatsoever.

One other note on customization: WordPerfect Corporation is constantly changing its program. This version of Perfetch has been tested on the May 1991 release of WP 5.1. Each new release may require slight modifications to the macro. The latest Perfetch will always be available for download from The Express Line BBS (FidoNet 1:370/20)--node 1: (404) 742- 8313; node 2: (404) 742-7736. Or you may receive a copy through the mail by sending a self-addressed disk mailer with floppy disk to the address shown above.

## **System Requirements**

To run Perfetch you must have the following:

Hardware IBM compatible with 640K memory

Software WordPerfect 5.1 (most releases will work)

SST 5.3A or later (this is Keith Ledbetter's file finder, widely available on BBS systems)

<u>Optional</u> Shell Room (SHROOM17), a shareware program by Davis Augustine which swaps out WordPerfect to allow running of DOS programs

# **Files**

The distribution disk (or the archive file, if you downloaded Perfetch from a bulletin board) should contain the following files:

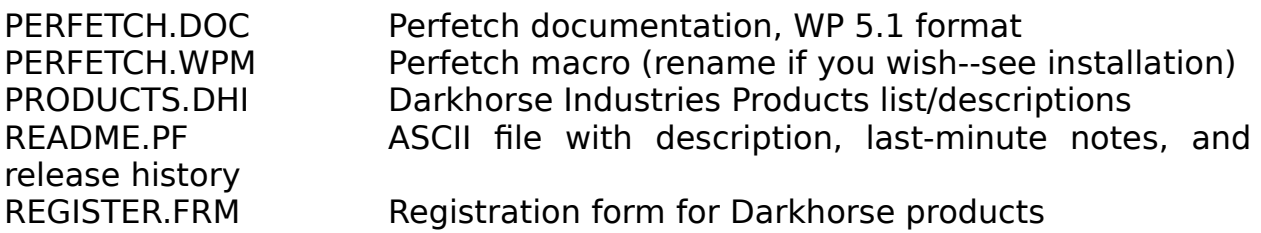

# **Installation**

Simply copy the macro PERFETCH.WPM to your default macro directory. If you don't know where that directory is, press **Shift-F1 6** to bring up the "location of files" list. Your macro directory will appear as item no. 2 on the list.

You will likely want to rename or copy PERFETCH.WPM to an ALT-key for quick execution, for example, ALTF.WPM. Then whenever you simultaneously press **ALT** and **F**, Perfetch will quickly pop up. Additionally, you may assign PERFETCH.WPM to your favorite keyboard (WPK) file for even greater flexibility. See your WP manual for complete instructions on that process.

## **Memory Caveats**

Perfetch operates by shelling to DOS and calling SST.EXE which normally does not require much memory to run. If you have a lot of TSRs (stayresident programs), there may be insufficient memory to run external programs. To get an idea of how much memory you have available after WordPerfect is loaded, press **Shift-F1**, **C** (for DOS command), then **CHKDSK** (assuming this program is in your path statement). The amount of free memory will be shown in CHKDSK's report. If it is less than 100K, you may have difficulty running SST. If such is the case, the only alternative is either to remove some/all of the TSR programs or to use one of WordPerfect's startup option commands to limit the amount of work-space allotted to WordPerfect.

If you have expanded memory, your options are more flexible, particularly if you are using an expanded memory manager, such as QEMM, which allows TSRs and device drivers to be loaded into high memory, thus freeing up more conventional memory. Even with expanded memory, you may benefit from limiting WordPerfect's work-space. I recommend the following command line to load WordPerfect:

#### $WP/w=120.*$

This limits WordPerfect's conventional memory work-space to 120K but allows it to use all available expanded memory. See the WordPerfect manual for other start-up options.

Another potential memory problem: Not only does Perfetch call SST, but it may, if you choose that option, run the appropriate archiver (ARJ, ZIP, etc.) to extract a file for retrieval. It is difficult to maintain enough free memory to load most archiving programs, especially ARJ and LHA (ZIP will require about 130K free). There are several alternatives on the shareware market; the best we've found is SHROOM17 (found on many BBS systems). That program will swap WP and other applications out while performing a DOS function. If you intend to use the extraction feature of Perfetch, we highly recommend that you obtain a copy of SHROOM.

Finally, if you are using a WPK file (keyboard macros) and its contents are large, there will be less memory available for Perfetch and SST. One trick in this case is to edit the individual keyboard definitions so that they execute the needed macros rather than contain all the macro code itself. Accordingly, to reduce keyboard memory overhead, perform the following steps:

- 1. Press **Shift-F1** (Setup Menu)
- 2. Press **K** (Keyboard Layout)

3. Press **7** (Edit--assuming the cursor rests on the keyboard you wish to edit)

4. Move the cursor to whatever entry you wish to change and press **A** (Action). If the screen appearing next contains the complete macro (i.e., the entry does not already simply call another macro), this definition is a prime candidate for change.

5. Press **F7** to get back to the list of key definitions.

6. With the cursor on the desired entry, press **S** (Save). You will be prompted for a macro name. Enter whatever name you wish.

7. Press **A** (Action) again to edit the contents.

8. Hold down the **Del** key until all the macro code is deleted. (If the macro is very long, you may go back to the definition list, delete the item from the menu and simply create it anew.)

9. Press **Alt-F10**, enter the name of the macro you just saved. Finally, press **Ctrl-V ENTER**. As an example, suppose we had just saved the contents to a macro called NEWMAC.WPM. Your screen should now show the following string:

# **{Macro}**newmac**{Enter}**

This short string requires less memory but the needed macro is still available from the same keystrokes.

# **Running Perfetch**

If you have renamed PERFETCH.WPM to an ALT key, simply press **ALT?**, where **?** is the letter you defined. If you have not assigned the macro to an ALT key, press **ALT-F10**, type **perfetch** (or whatever you've named it), press **◂─┘**. The following screen will then appear:

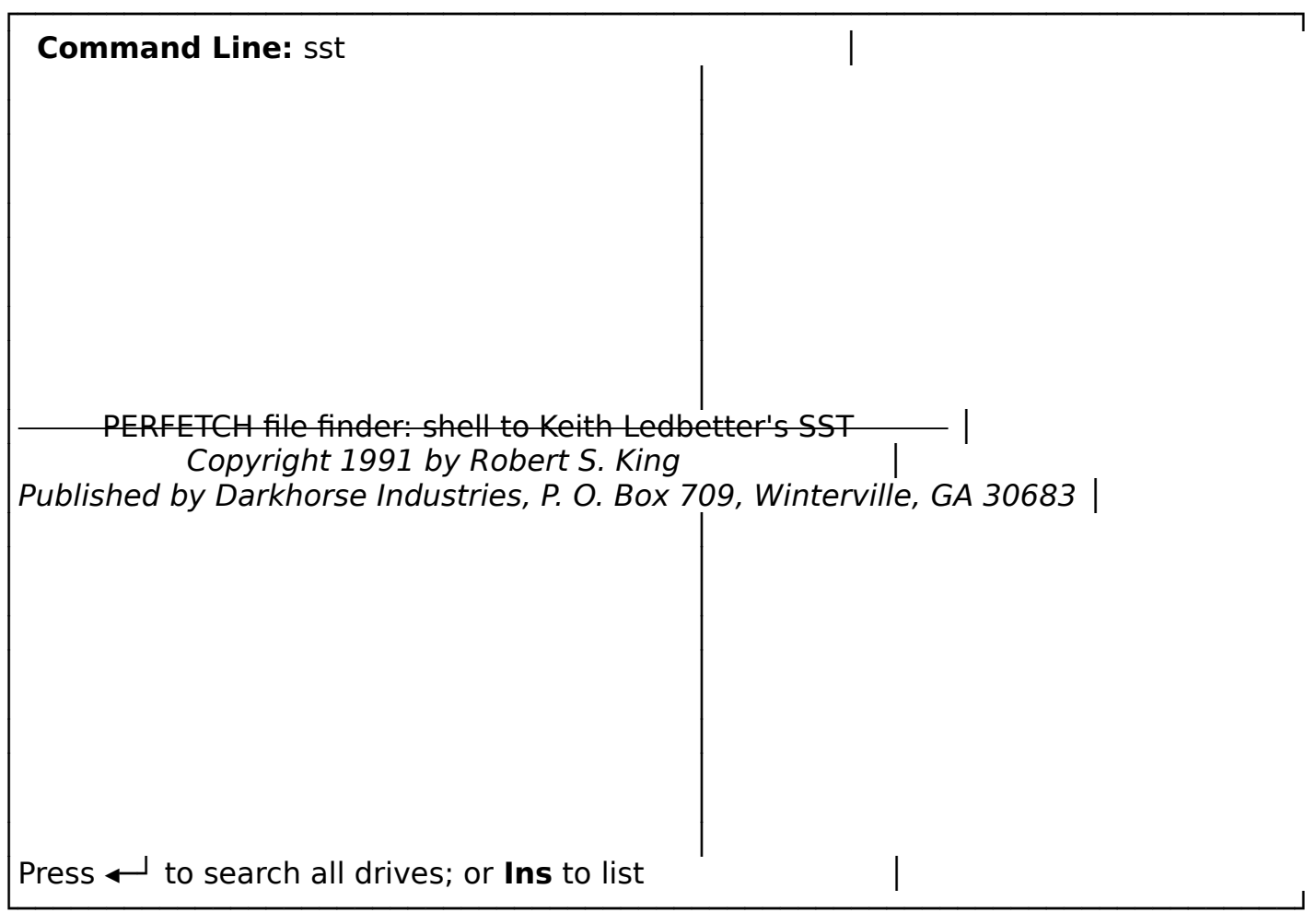

The top of the screen is where the command-line switches are defined. This is done from a menu which follows. The bottom screen prompt is most important for now. You have the option at this point of searching all drives (the default) or of defining which drives to search. To accept the default, simply press **◂─┘**. To define the drive list, press the **Ins** key, after which you will see the following prompt:

Type drive letters (no spaces between letters), then **◂─┘** when done:

It is important that you not add spaces between the letters. Also, do not type the colon (:) character. Perfetch will do that for you.

After the drives are selected, whether you chose the default or defined a list, you are then prompted for a file mask; i.e., what you want to search for. Wildcard characters are acceptable. For example, if you wanted to search for files having a "TXT" filename extension, you could enter \*.txt as the file mask.

When **◂─┘** is pressed, the main menu comes up:

│**Command Line:** sst -d \*.txt │

─┐

─┘

│ Syntax: SST [drivelist]:file.ext ["reg expr"] [file2...] [-options...]│

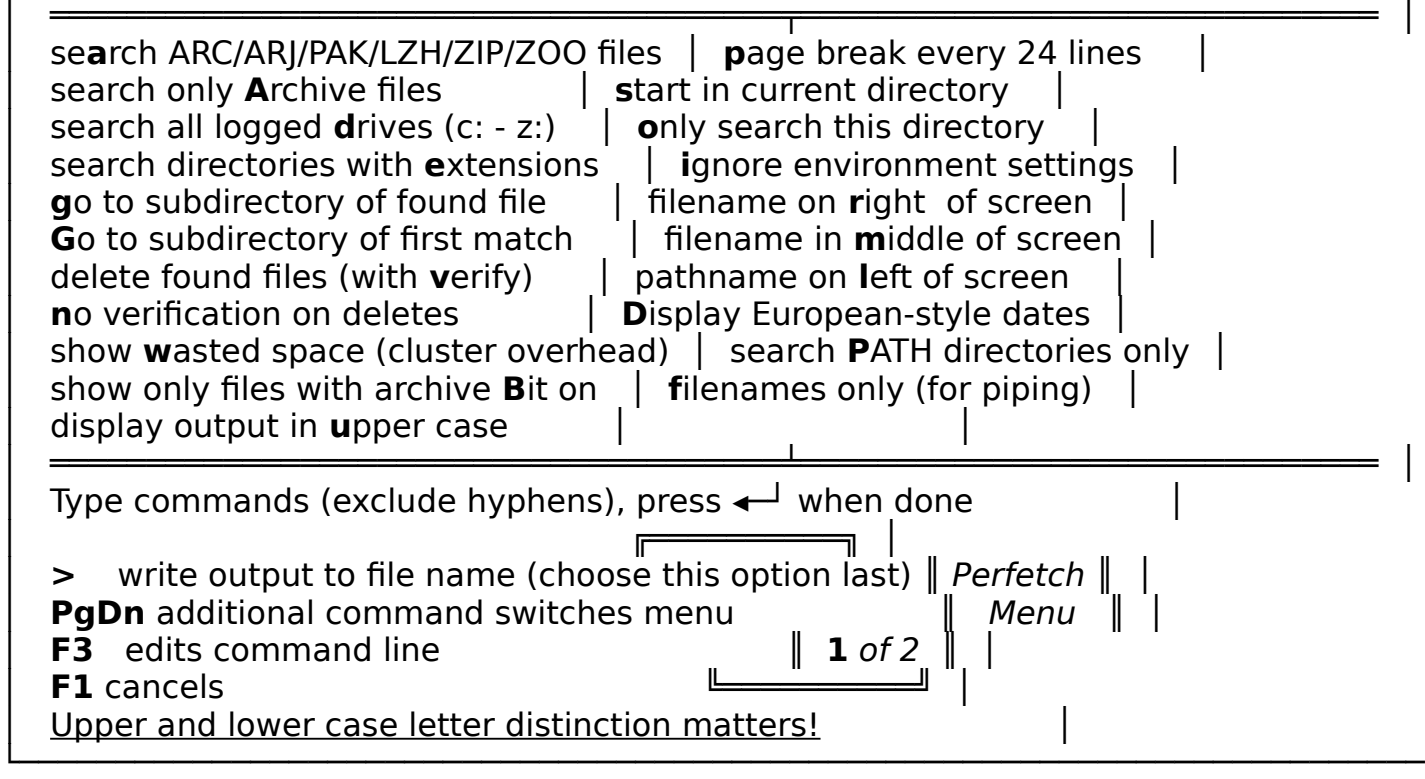

┌─────────────────────────────────────────────────────────────────────────

If you do not understand what some of the commands mean, please consult the documentation for SST. The main thing to remember here is that if you wish Perfetch to create a file from the search result, you should press **>** after all other options are chosen! It is also important to note that upper and lower case commands are not interchangeable.

If you are not creating a file, the last key you will press, after all command-line switches are chosen, is  $\leftarrow$ <sup>1</sup>. Remember, this is the magic key to begin the search procedure. To gain access to additional options, press **PgDn**, which will bring up Menu 2:

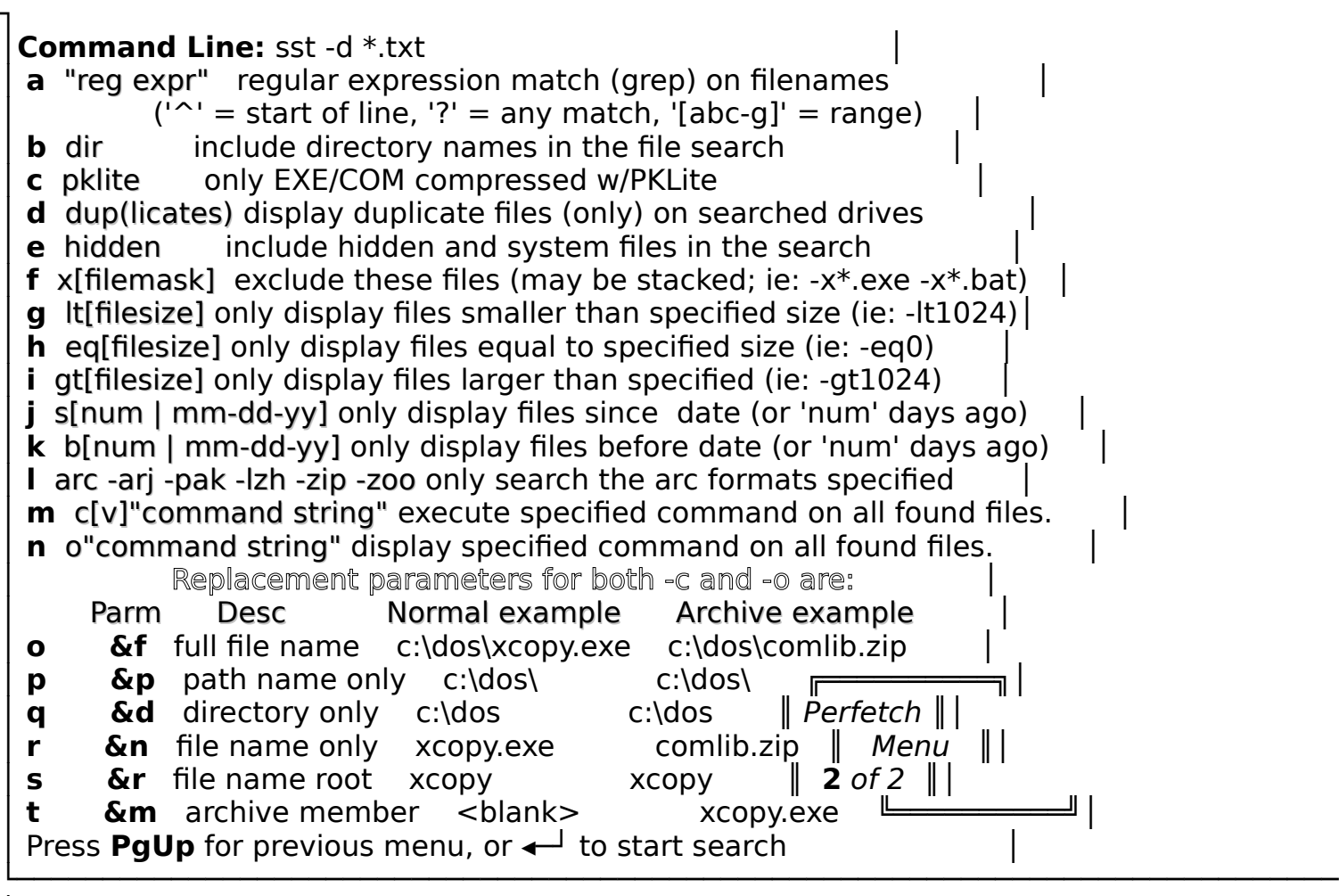

┌─────────────────────────────────────────────────────────────────────────────

┘

Although not shown on the second menu, the **>** and **F3** keys function as on Menu 1. If you wish to manually edit the command line, press **F3**. Be sure you understand SST command-line syntax before doing so!

# **Perfetch Retrieval and Go-To Directory Features**

If you tell Perfetch to create a file (with the **>** key), you will be given the option of retrieving a document from the list created. If you had already instructed Perfetch to perform the search on archive (compressed) files as well, you will also have the option to retrieve a document from within the archive.

The "**g**o to directory" feature allows you to select from a list of search results the directory you wish to log on to. Pressing < on the line containing the desired file/directory will quickly change your logged directory (without retrieving a file).

That's about all there is to it! If you understand SST's basic command structure (and even if you don't), you should be able to make good use of Perfetch.

## **Future Versions**

Of course, it goes without saying that comments and suggestions from users are welcome. I will make every effort to acknowledge and to incorporate good ideas into future versions.

# **Registration**

Registration of Perfetch is \$18.00. That amount entitles you to future upgrades of the program for a nominal handling fee, including any special editions available only to registered users.

To register, please send in the form found in REGISTER.FRM along with your check to Darkhorse Industries (address shown on the registration form). Thank you for your interest in Darkhorse products.

## **Acknowledgements**

Supersonic Search Tool (SST) is the product of Keith Ledbetter and is in no way associated with Darkhorse Industries. If you use SST, you are required to register it through Mr. Ledbetter. Please consult the SST documentation for registration information. Likewise, Shell Room requires registration for continued use. Please support those gentlemen in their programming efforts!

Both SST (SST53\_A.ZIP) and Shell Room (SHROM17.ZIP) may be downloaded from the Express Line BBS, node 1--(404) 742-8313; node 2-- (404) 742-7736; FidoNet 1:370/20.